## **6. Aufgabe**

## **Umriss-Formen und Stempel aus PI**

1. Öffne eine neue schwarze Leinwand 500x500 Pixel. Ziehe in weiss mit dem Umriss-Zeichenwerkzeug als 2D-Objekt die Form Rand 09 auf; Größe 480px.

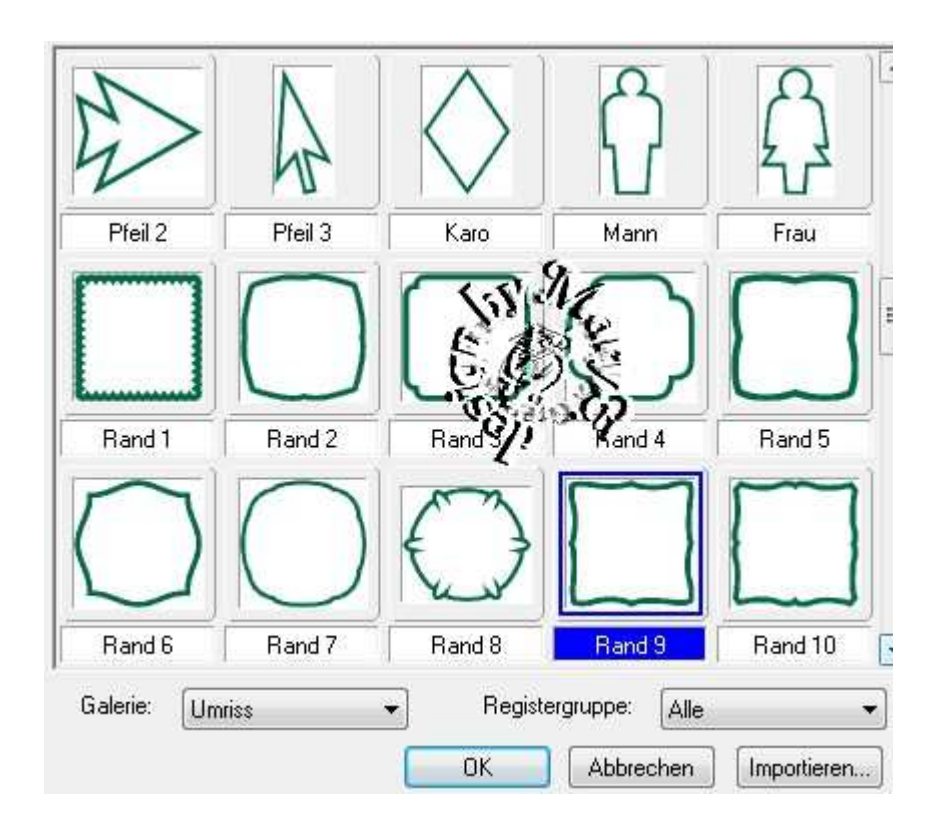

2. und noch die Form Rand 10 - Größe 420px,

beide Formen zentrieren

3. Gehe nun zum Stempelwerkzeug,

suche einen Stempel aus,

der die gefällt – ich habe Golf genommen –

platziere ihn zwischen den beiden Formen –

Abstand ausrichten – gleichmäß9ger Abstand – vertikal –

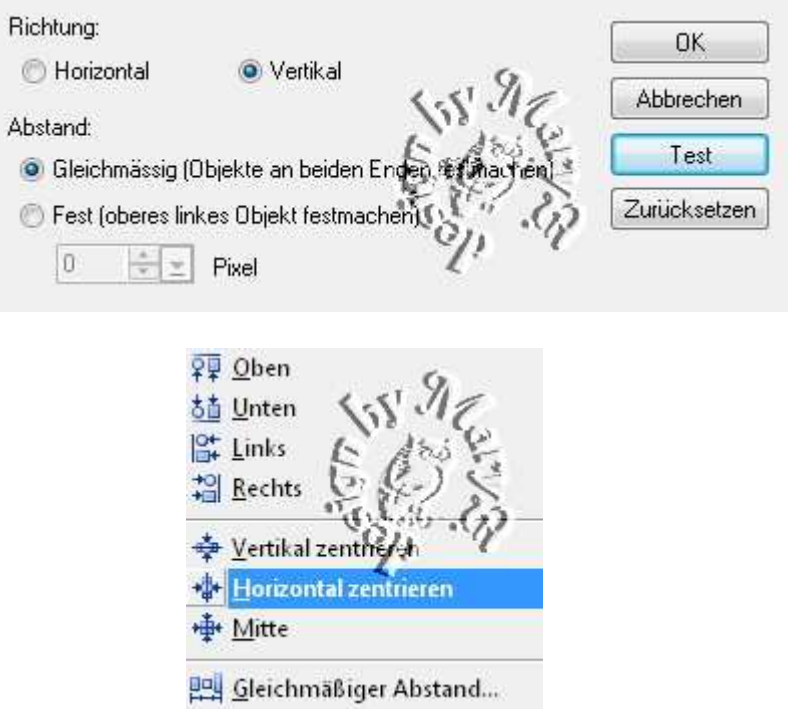

danach Horizontal ausrichten

- 4. mit dem Zauberstab in die Mitte klicken
- 5. Effekt Füllungen/Texturen Kacheln gem. Screen

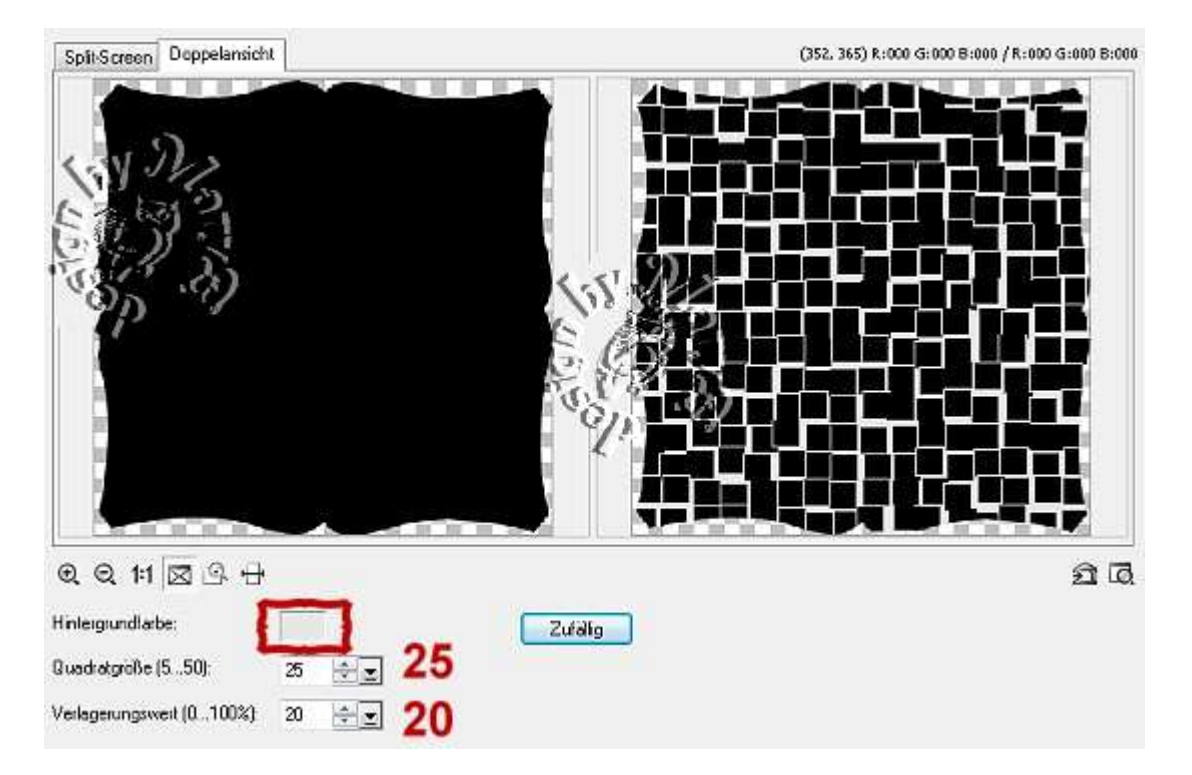

Hintergrundfarbe in weiss oder hellgrau ändern

6. Alles einbinden.

In Graustufen umwandeln und speichern.

Vergesse nicht Dein © für das Forum.

So sehen meine Maske + mein Bild aus:

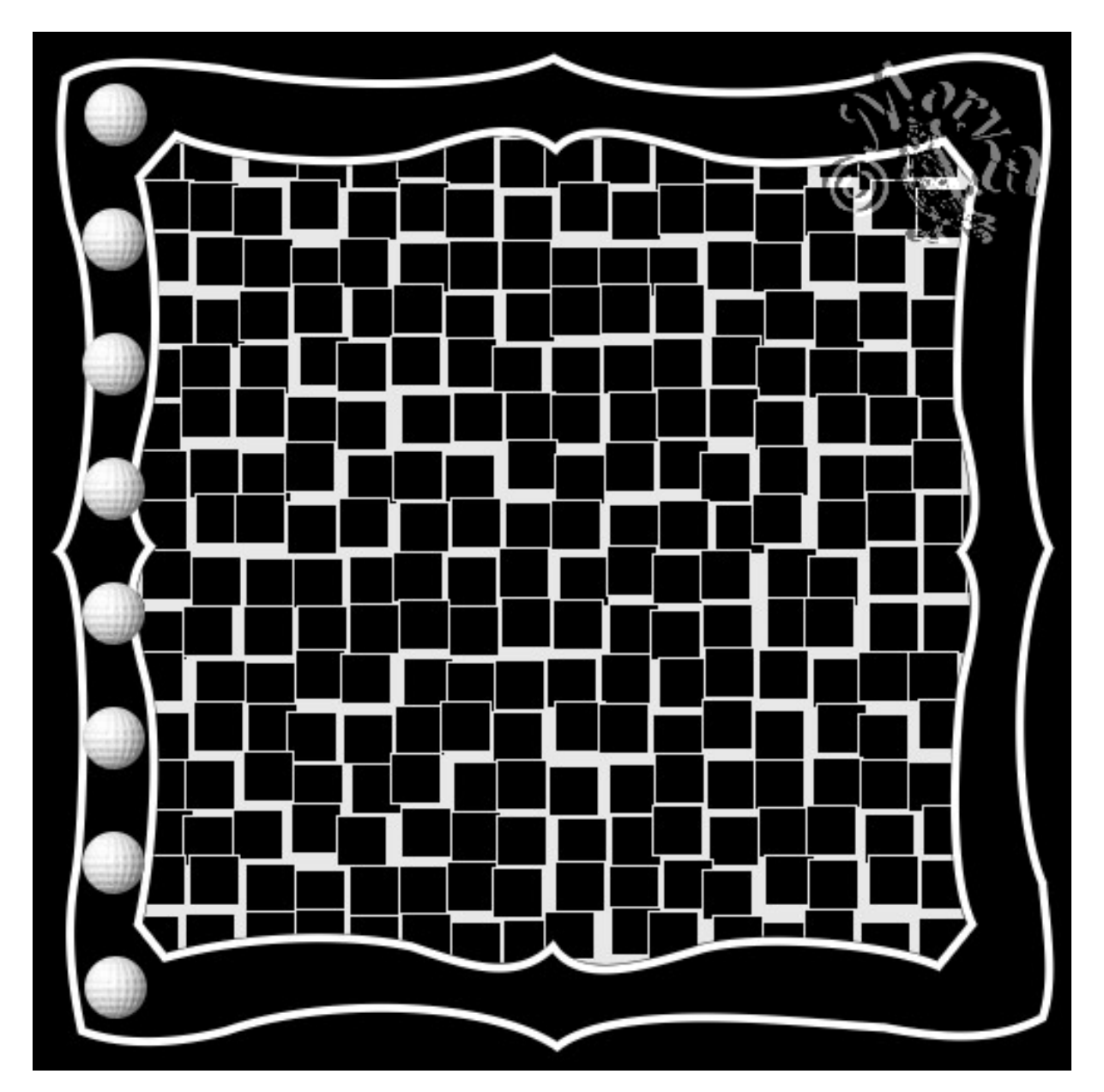

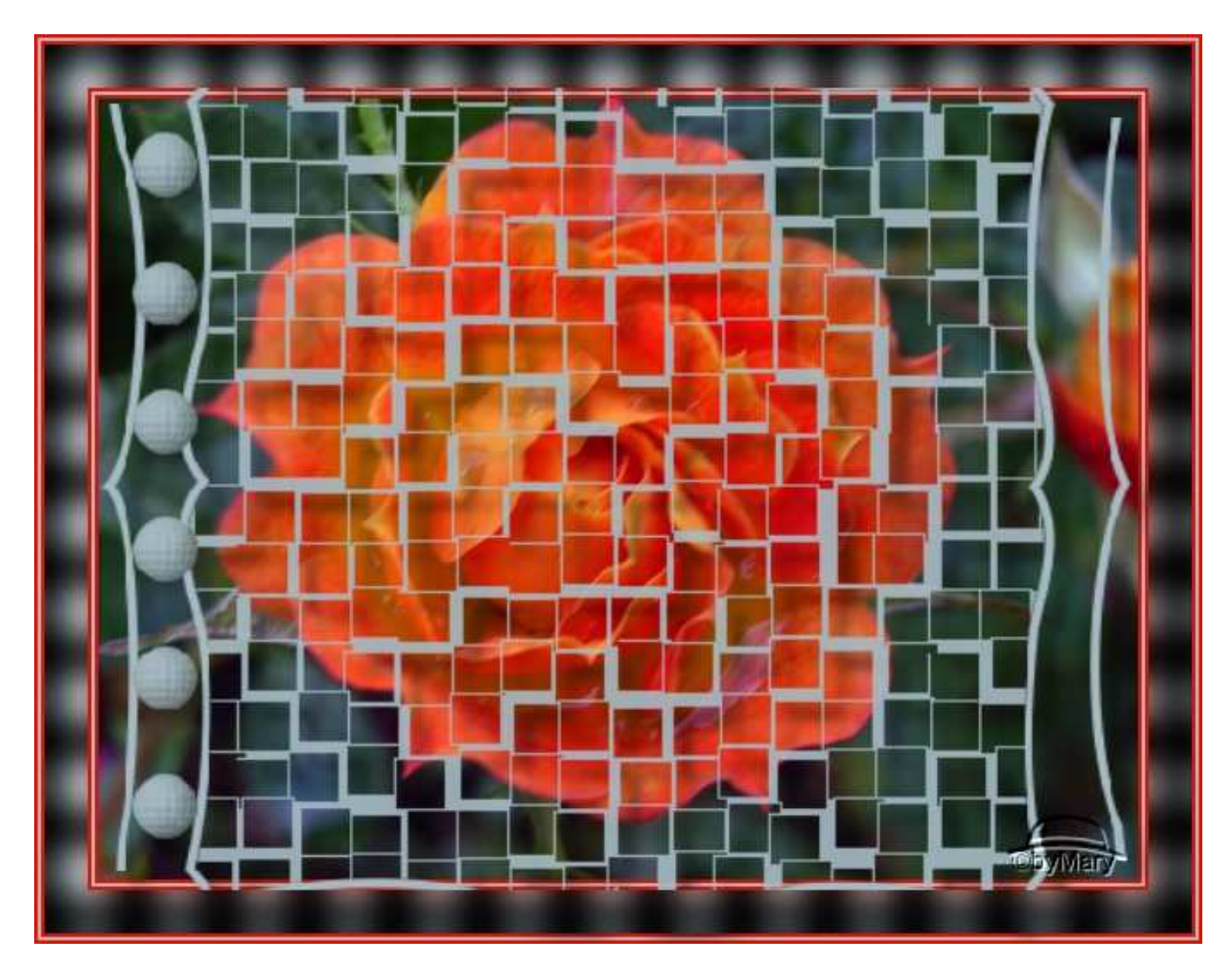

Das war es wieder. Ich hoffe, es hat Dir Spass gemacht.

## **Hausaufgaben:**

~ erstelle bitte zwei verschiedene Masken

mit unterschiedlichen Formen und Stempel

- so wie es Dir gefällt.

~ erstelle ein Bild mit Deiner Maske

Stelle alles in Deine Schulmappe ein

Dieses Tutorial ist von MaryZ. und wurde am 29.08.2012 mi PI X3 verfasst.